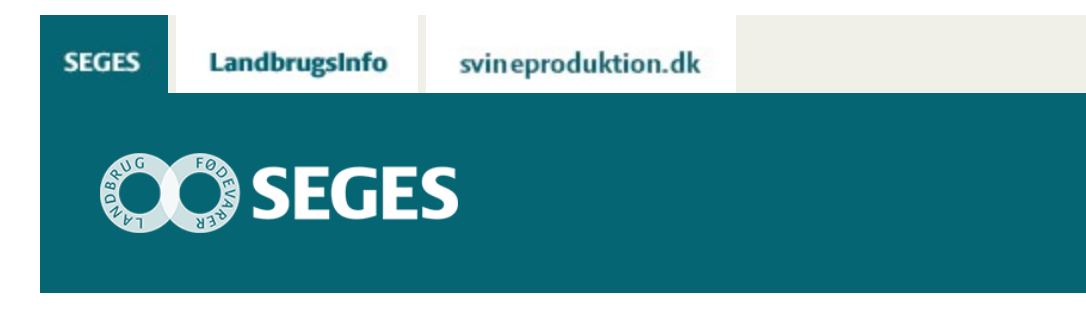

## **SE BEHOV FOR MÅLRETTEDE EFTERAFGRØDER 2019 PÅ LANDMAND.DK**

STØTTET AF

# **Promille**afgiftsfonden for landbrug

Der er nu åbnet op for, at konsulenter også kan se de "Målrettede efterafgrøder 2019" for en bedrift på Landmand.dk. Indtast bedriftens CVR nummer.

SEGES har udviklet en applikation på Landmand.dk, der viser placeringen af en bedrifts marker i de forskellige ID15-oplande. På kortet kan man med tryk med musen få vist procent målrettede efterafgrøder samt den ansøgningsrunde, der gælder for oplandet. Derudover er der en samlet oversigt på bedrifts- og mark niveau, der viser det samme i tabelform – se skærmdump nedenfor.

## **HVORDAN KOMMER JEG PÅ LANDMAND.DK**

Du skal trykke på nedenstående link for at komme ind på landmand.dk.

<https://gis.landmand.dk/AfterCropInfo/AfterCropConsultant>

Derefter indtaster du din kode til Landbrugsinfo og så er du inde.

I CVR feltet i nedenstående skærmdump skal du indtaste bedriftens CVR nummer. Hvis du ønsker at se en anden bedrift, taster du bare et nyt CVR nummer i indtastningsfeltet.

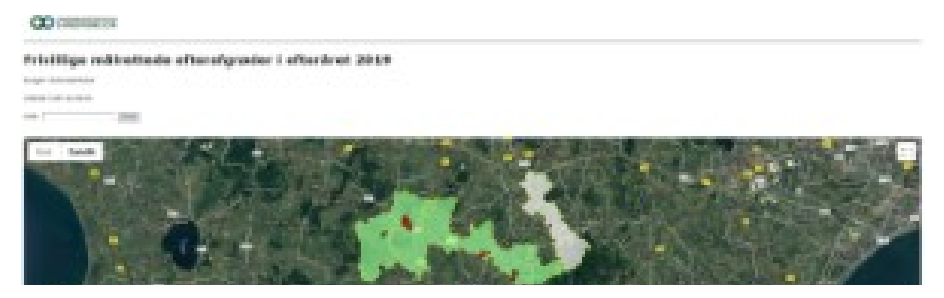

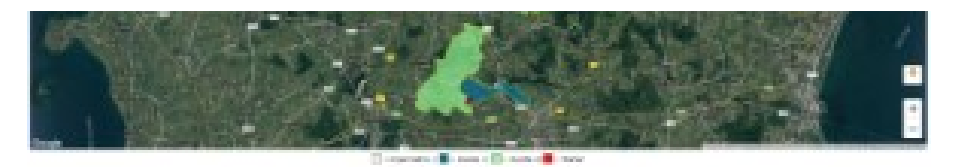

#### Friedlige addressed afteredy price i aller bet 1010.

program and and program as official concerning effection structures (trackeness of structures) as a concerning a stared later

- $\hat{z}$  integral states in the control of the conjugate integration of the control of the condition of  $\hat{z}$
- 
- 
- 
- 
- 
- .<br>The interpretation of the attendance transformation of the project of the first policy of the company of the

#### men.

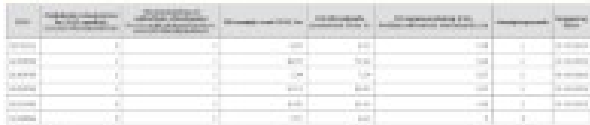

### Mark Dennis (1999) (1999) (1999) (1999) (1999) (1999)

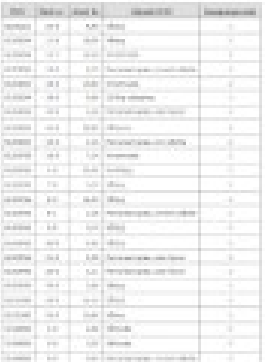

© 2021 - SEGES Projektsitet